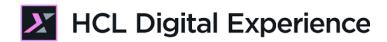

# HDX-ADM-100 Practitioner Studio Administration for Beginners

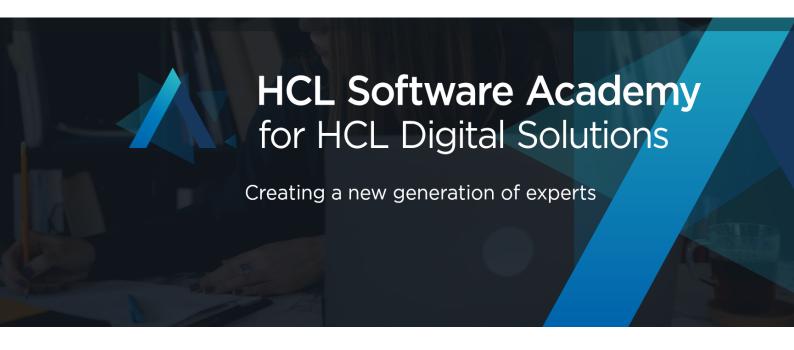

Edition: February 2022

Herbert Hilhorst - herbert.hilhorst@hcl.com

# **Table of Contents**

| Author(s)                                           | 3  |
|-----------------------------------------------------|----|
| Introduction                                        | 3  |
| Prerequisites                                       | 4  |
| Lab Overview                                        | 5  |
| Part 1: Discover Practitioner Studio Administration | 6  |
| Part 2: Create a new Web Content Library            | 10 |
| Conclusion                                          | 13 |
| Resources                                           | 14 |
| Legal statements                                    | 15 |
| Disclaimers                                         | 16 |

# Author(s)

This document was created by the following Subject Matter Experts:

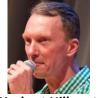

Herbert Hilhorst Company: HCL

Bio

Herbert Hilhorst is an HCL Digital Experience (DX) Technical Advisor at HCL.

Contact: <u>herbert.hilhorst@hcl.com</u>

#### Introduction

This hands-on lab introduces you to the Practitioner Studio administration parts of HCL Digital Experience (DX).

In this DX administrator lab, you play the role of Harry, an administrator for the fictitious Woodburn Studio company.

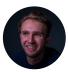

Harry Pappus, Administrator, based in Chicago (USA)

As a DX Administrator, you will experience how quick and easy it is to administer DX using the Practitioner Studio. You will first have a quick look at the available capabilities and create a new Web Content Library.

# **Prerequisites**

1. Completion of "HDX-INTRO" and "HDX-BUS-100" courses, including the labs

You will be using the following user IDs and passwords:

| Purpose                     | User                   | Password               |
|-----------------------------|------------------------|------------------------|
| SoFy Login                  | Your official email id | Your password          |
| SoFy Solution Console Login | sol-admin              | pass                   |
| DX Login                    | hpappus (or wpsadmin)  | HCL-Dem0 (or wpsadmin) |

#### Lab Overview

In this lab there are several parts to get you started with the administration of DX using the Practitioner Studio. These are shortly introduced now.

#### Part 1: Discover Practitioner Studio Administration

You will first discover the different administration options in the Practitioner Studio.

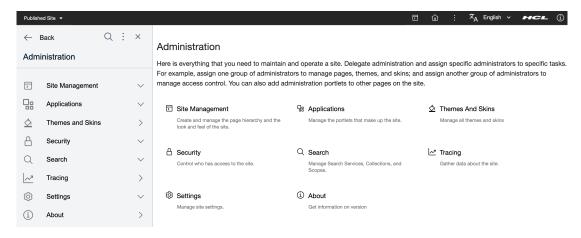

#### Part 2: Create a new Web Content Library

And you will create a new Web Content Library.

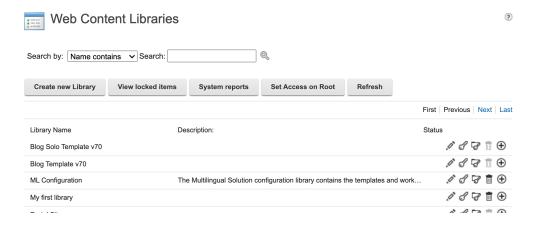

#### Part 1: Discover Practitioner Studio Administration

In the HDX-BUS-100 course, you have already seen some aspects of the Practitioner Studio, like the Digital Assets, Web Content and Design Studio. You will discover the administration tools now.

1. Log on to the DX server as Harry Pappus. Click Log in.

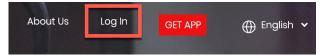

2. Then use the credentials of Harry (User ID: hpappus, Password: HCL-Dem0 – if you do not have these, you may use the default administrator account with User ID: wpsadmin, Password: wpsadmin).

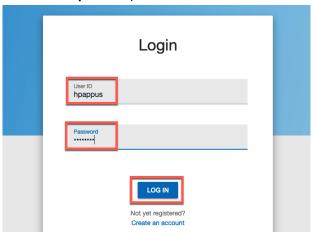

3. The go the Practitioner Studio. Open the applications menu and click **Home**.

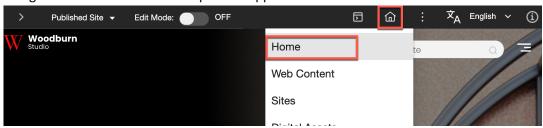

4. This brings you to the Home Page of the Practitioner Studio. As an administrator, you see all the tools available to you. From the navigation on the left, you can access all parts. On the right, you may have some shortcuts to capabilities. On the left bottom, you also see a link to the Help Center and a quick link to Support. You now will have a look at the Global Settings, which are under Administration. Click **Settings**.

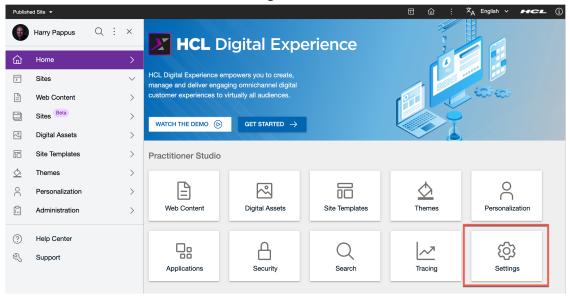

5. As you can see, this is under the Administration section. Have a look around these settings and then check what version is currently deployed. Click **About**.

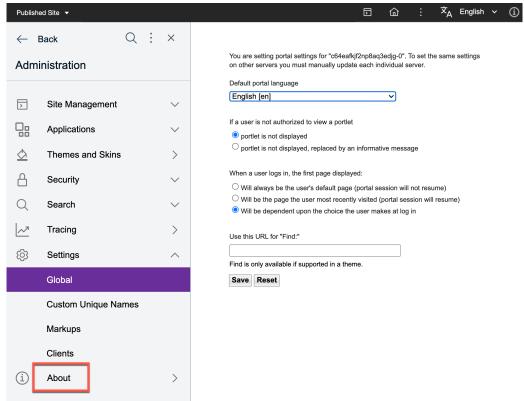

6. You can see what version is currently deployed, in this case V9.5 CF198. Now go back to the top level of the Practitioner Studio. Click **Back**.

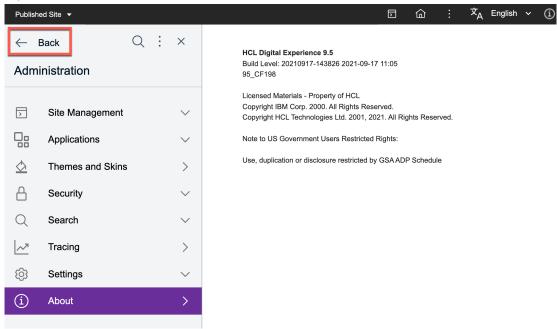

7. This shows the top level navigation. From here you may go directly to the top level of each section, like Administration. Click **Administration**.

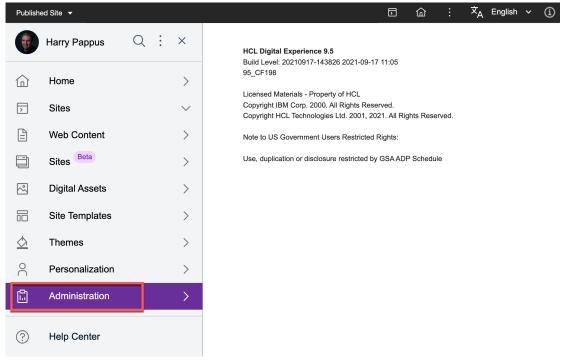

8. And you see the Home Page of Administration with easy access to each sub-topic.

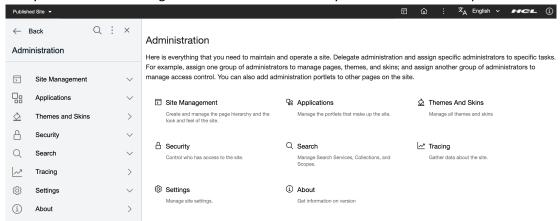

You have successfully started using the Practitioner Studio and learned to navigate to the different sections easily.

# Part 2: Create a new Web Content Library

And you will create a new Web Content Library. This is managed under the Web Content section.

1. Go to Web Content. Either go back and select Web Content or use the Applications Menu and open Web Content directly.

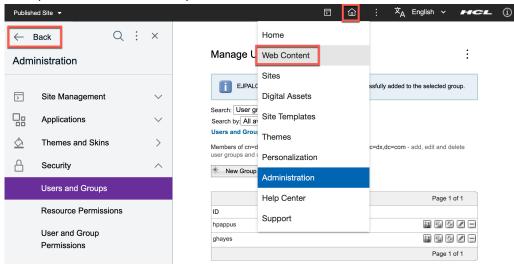

2. Then open the Web Content section.

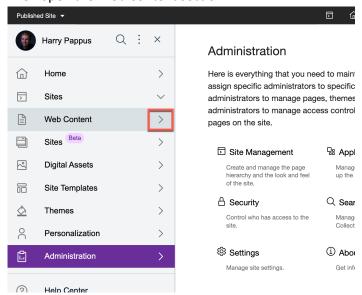

3. This brings you to the Content Composer. Now go to Web Content Libraries. Click **Web** Content Libraries.

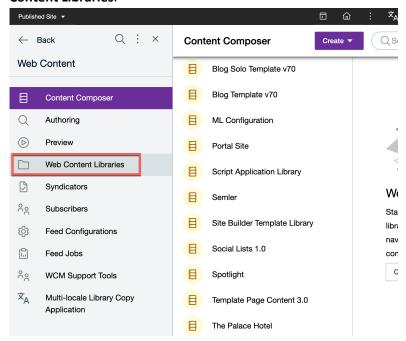

4. Here you have access to all the libraries and you are able to set the root access that applies to all libraries. First create a new library. Click **Create new library**.

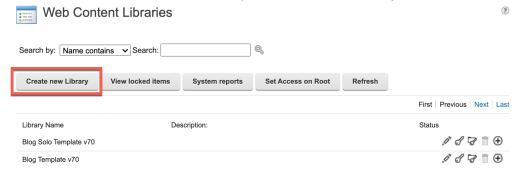

5. Give you Web Content library a name. Notice the online help and other options, such as localizations for multilingual use, prohibit from being deleted and include default items in the new library, and click **OK**.

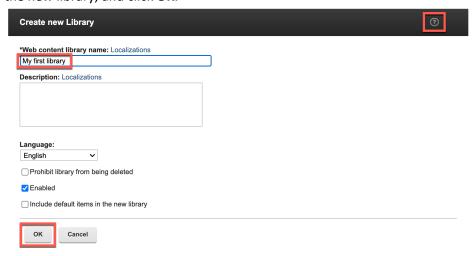

6. Then ensure, the library is available to developers.

You have successfully created a new Web Content library.

# Conclusion

Using this lab tutorial, you have learned how to use the Practitioner Studio for administration purposes. You have learned how to navigate around and do some basics tasks, like creating a Web Content library.

#### Resources

Refer to the following resources to learn more:

HCL Digital Experience Home - https://hclsw.co/dx

HCL Digital Experience on HCL Solutions Factory (SoFy) - https://hclsofy.com/

HCL Software - https://hclsw.co/software

**HCL Product Support - https://hclsw.co/product-support** 

HCL DX Product Documentation - <a href="https://hclsw.co/dx-product-documentation">https://hclsw.co/dx-product-documentation</a>

HCL DX Support Q&A Forum - <a href="https://hclsw.co/dx-support-forum">https://hclsw.co/dx-support-forum</a>

HCL DX Video Playlist on YouTube - <a href="https://hclsw.co/dx-video-playlist">https://hclsw.co/dx-video-playlist</a>

HCL DX Product Ideas - <a href="https://hclsw.co/dx-ideas">https://hclsw.co/dx-ideas</a>

HCL DX Product Demos - https://hclsw.co/dx-product-demo

HCL DX Did You Know? Videos - <a href="https://hclsw.co/dx-dyk-videos">https://hclsw.co/dx-dyk-videos</a>

HCL DX GitHub - <a href="https://hclsw.co/dx-github">https://hclsw.co/dx-github</a>

HCL DX Web Developer Toolkit - https://github.com/HCL-TECH-SOFTWARE/WebDevToolkitForDx

## Legal statements

This edition applies to version 9.5, release 199 of HCL Digital Experience and to all subsequent releases and modifications until otherwise indicated in new editions.

When you send information to HCL Technologies Ltd., you grant HCL Technologies Ltd. a nonexclusive right to use or distribute the information in any way it believes appropriate without incurring any obligation to you.

©2021 Copyright HCL Technologies Ltd and others. All rights reserved.

Note to U.S. Government Users — Documentation related to restricted rights — Use, duplication or disclosure is subject to restrictions set forth in GSA ADP Schedule Contract with HCL Technologies Ltd.

#### **Disclaimers**

# This report is subject to the HCL Terms of Use (<a href="https://www.hcl.com/terms-of-use">https://www.hcl.com/terms-of-use</a>) and the following disclaimers:

The information contained in this report is provided for informational purposes only. While efforts were made to verify the completeness and accuracy of the information contained in this publication, it is provided AS IS without warranty of any kind, express or implied, including but not limited to the implied warranties of merchantability, non-infringement, and fitness for a particular purpose. In addition, this information is based on HCL's current product plans and strategy, which are subject to change by HCL without notice. HCL shall not be responsible for any direct, indirect, incidental, consequential, special or other damages arising out of the use of, or otherwise related to, this report or any other materials. Nothing contained in this publication is intended to, nor shall have the effect of, creating any warranties or representations from HCL or its suppliers or licensors, or altering the terms and conditions of the applicable license agreement governing the use of HCL software.

References in this report to HCL products, programs, or services do not imply that they will be available in all countries in which HCL operates. Product release dates and/or capabilities referenced in this presentation may change at any time at HCL's sole discretion based on market opportunities or other factors, and are not intended to be a commitment to future product or feature availability in any way. The underlying database used to support these reports is refreshed on a weekly basis. Discrepancies found between reports generated using this web tool and other HCL documentation sources may or may not be attributed to different publish and refresh cycles for this tool and other sources. Nothing contained in this report is intended to, nor shall have the effect of, stating.

or implying that any activities undertaken by you will result in any specific sales, revenue growth, savings or other results. You assume sole responsibility for any results you obtain or decisions you make as a result of this report. Notwithstanding the HCL Terms of Use (https://www.hcl.com/termsof-use), users of this site are permitted to copy and save the reports generated from this tool for such users own internal business purpose. No other use shall be permitted.